## **Instructie corona toegangsbewijzen scannen bij Avantikorfbal | Post Makelaardij**

## **Het downloaden**

pak je smartphone en download de **Scanner voor Coronacheck** in de Play Store (Android) of via de Appstore (Apple). Tip: doe dit thuis op de Wifi om data(kosten) te besparen. Open de app en accepteer na het lezen de gebruikersvoorwaarden. Het is belangrijk dat je de app toegang geeft tot het gebruik van je camera. Deze optie kan aangevinkt worden na het doorlopen van de instructie in de app.

## **Voor wie?**

Sporters en publiek van 18 jaar en ouder moeten gecontroleerd worden. Scheidsrechters, coaches en jurytafel hoeven niet gecontroleerd te worden als ze in functie zijn (als ze na de wedstrijd in het publiek gaan zitten, moeten ze dan weer wel gecontroleerd worden).

In de kantine aan de Sportlaan moeten personen ouder dan 18 jaar gecontroleerd worden. Personen die enkel gebruik willen maken van het toilet, iets willen bestellen bij de bar (en het daarna dus buiten nuttigen) of hun tas uit het rek willen pakken hoeven niet gecontroleerd te worden. Mensen die schuilen voor slecht weer en dus langer in de kantine verblijven moeten ook

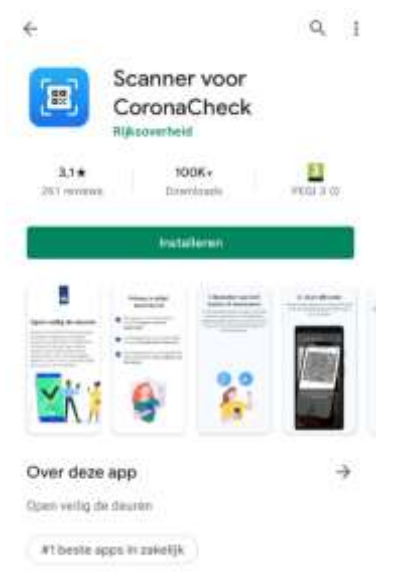

## **Aan de slag:**

gecontroleerd worden.

De app geeft je ook uitleg hoe het hele proces werkt. Simpelweg scan je de QR-codes van de bezoekers. Is de QR-code geldig en zijn de gegevens hetzelfde als op het identiteitsbewijs? Dan kun je de bezoeker toegang geven. Het scannen kan zonder internet, wel moet de app minimaal 1 keer per dag internetverbinding hebben om de configuratie van de app op te halen.

**Stap 1:** Vraag de bezoeker naar een QR-code in de CoronaCheck-app (Dit is dus een andere app dan waarmee jij scant) of op papier. Scan de QR-code via de camera van je telefoon. **Stap 2:** Groen scherm? Controleer of de gegevens op jouw scherm hetzelfde zijn als die op het

identiteitsbewijs van de bezoeker. Zo weet je zeker dat de QR-code van de bezoeker is.

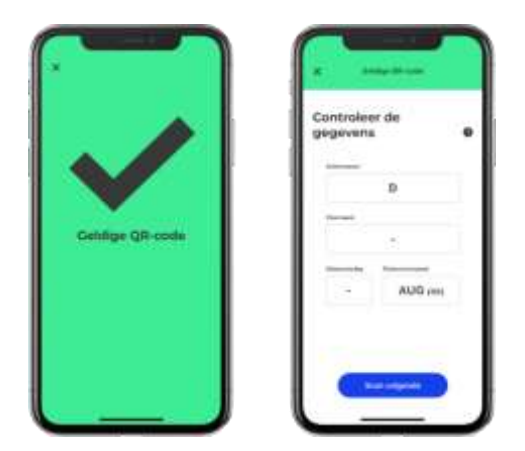

**Stap 3:** soms vallen de gegevens weg. Dat gebeurt om de privacy van de bezoeker te beschermen. Je ziet dan een streep (-) staan. Controleer in dat geval alleen de gegevens die je wel ziet.

**Stap 4:** Bij een rood scherm krijg je uitleg om de bezoeker te helpen. Blijft het scherm rood? Dan kan je de bezoeker geen toegang geven. Dit kun je doen:

- Controleer of de tijd op de telefoon van de bezoeker goed staat ingesteld. Zorg dat de datum en tijd op 'automatisch instellen' staan. Zorg dat de datum en tijd op 'automatisch instellen' staan.
- Controleer of de bezoeker een origineel bewijs laat zien. Een screenshot van een bewijs kan voor problemen zorgen.
- Vraag de bezoeker om de app volledig af te sluiten en opnieuw op te starten. Scan daarna opnieuw de QR-code.
- Zorg dat de telefoon van de bezoeker verbonden is met het internet.

-

Blijft het scherm rood? Vraag de bezoeker contact op te nemen met de helpdesk van CoronaCheck. Zonder groen scherm mag de bezoeker niet toegelaten worden.

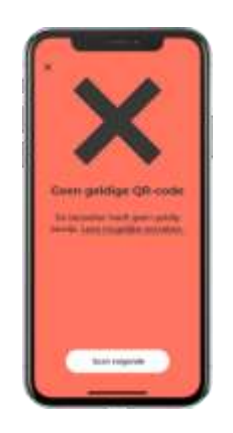

Mocht je er toch niet uitkomen, neem dan contact op met Sandra op telefoonnummer 06-12749264. Is zij niet bereikbaar, dan – *en echt alleen dan!* - kan je Joey (0640169091) of Cindy (06-52593193) proberen te bereiken.

Bij opmerkingen/klachten/tips etc[: corona@avantikorfbal.nl](mailto:corona@avantikorfbal.nl) .